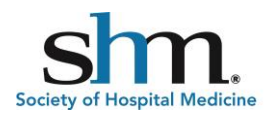

# 2018 *State of Hospital Medicine* Report

# Mobile App Frequently Asked Questions

#### **1. How much does the Mobile App Version of the Report cost?**

The 2018 *State of Hospital Medicine* (*SoHM*) Report electronic version costs:

- \$325.00 for members
- \$625.00 for non-members

If you have previously purchased the 2016 *SoHM* Report you will have access to the 2016 from the app as well. If you haven't and you would like access to both you can order both at SHM's website.

#### **2. What devices is the app compatible with?**

- Desktop devices with the latest version of Safari, Firefox, Chrome or IE 11 or newer
- Mobile devices, including Android, iPhone (5s or newer) and iPad devices

## **3. How do I purchase the app?**

From [sohm.hospitalmedicine.org](https://sohm.hospitalmedicine.org/) page, click on the highlighted green "Buy" box for the year you wish to purchase. By clicking on that box you will be directed to SHM's store page to purchase. 2018 [Store page.](https://store.hospitalmedicine.org/PersonifyEbusiness/Store/PRE-ORDER-2018-STATE-OF-HOSPITAL-MEDICINE-REPORT-ELEC-ONLY-/ProductDetail/1524200)

Walk through the purchasing steps by adding the product to your cart. Then once you have completed your purchase, please click the following link and login on the top right: [sohm.www.hospitalmedicine.org.](https://sohm.hospitalmedicine.org/) Upon login the purchased version will be highlighted in orange.

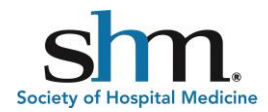

## **4. What are the steps to login to the app?**

You will need to have your SHM username and password in order to access the app and will login from hospitalmedicine.org (upper right corner login button).

Don't remember your username and password please click the "forgot my username or password" link under the login box and you will be emailed the information.

*Note:* If you log in to the app before purchasing you will just need to follow the information from step 3 above to purchase.

#### **5. What are the ways I can search the app?**

a. **Basic Search** – Type the query you are looking for within the search box and click the green magnifying glass icon. (Note: If you click enter it will not perform the search). Your results will populate in the box below and up to 10 items will display. You will be able to see the version of the Report, the section, subsection and page number of the Report.

By clicking on the result you will open the page and can click the "next" or "previous" buttons to populate the next or previous pages.

Once in the search query, you will see icons at the top of the screen. There is a home icon to go back to the home page, magnifying glass to populate another search, a download icon to allow you to save that page to your device and  $a +$  and  $-$  sign to enlarge or minimize the page size, a left arrow to return to your search results and a rotation arrow to change the orientation of the tables/graphs on the pages. *Note:* For iOS devices, you would need to save PDF by using a PDF reader such as Adobe Acrobat Reader or i-Book.

b. **Advanced Search** – This search feature allows you to select specific sections you want to pull your query from. Example: I type in

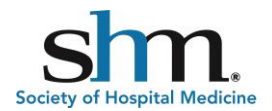

"Schedules" to the search box but I just want HMGs serving children only; so, I would highlight just section four and click the search button. You can highlight more than one section to search.

## **6. Who do I contact if I have trouble with the app?**

Please email [ithelpdesk@hospitalmedicine.org](mailto:ithelpdesk@hospitalmedicine.org) with any questions you may have or call toll free at 800-843-3360.